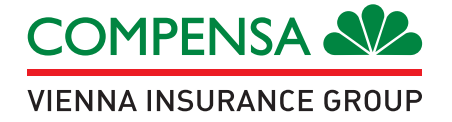

# **Compensa Life veselības apdrošināšana – vienmēr pa rokai Tavā viedtālrunī!**

**Lejupielādē bez maksas un sāc lietot** 

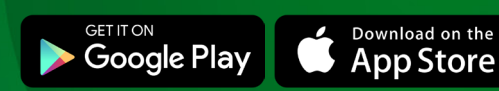

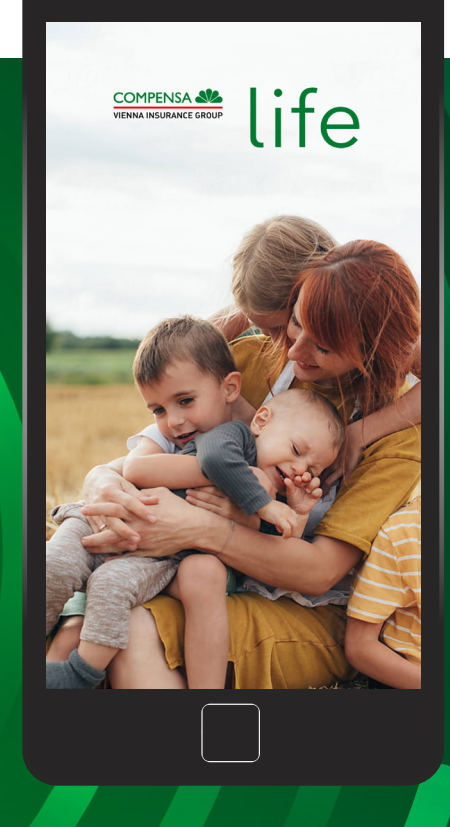

telefona paroli.\*

## **Kā lietot Compensa Life mobilo lietotni?**

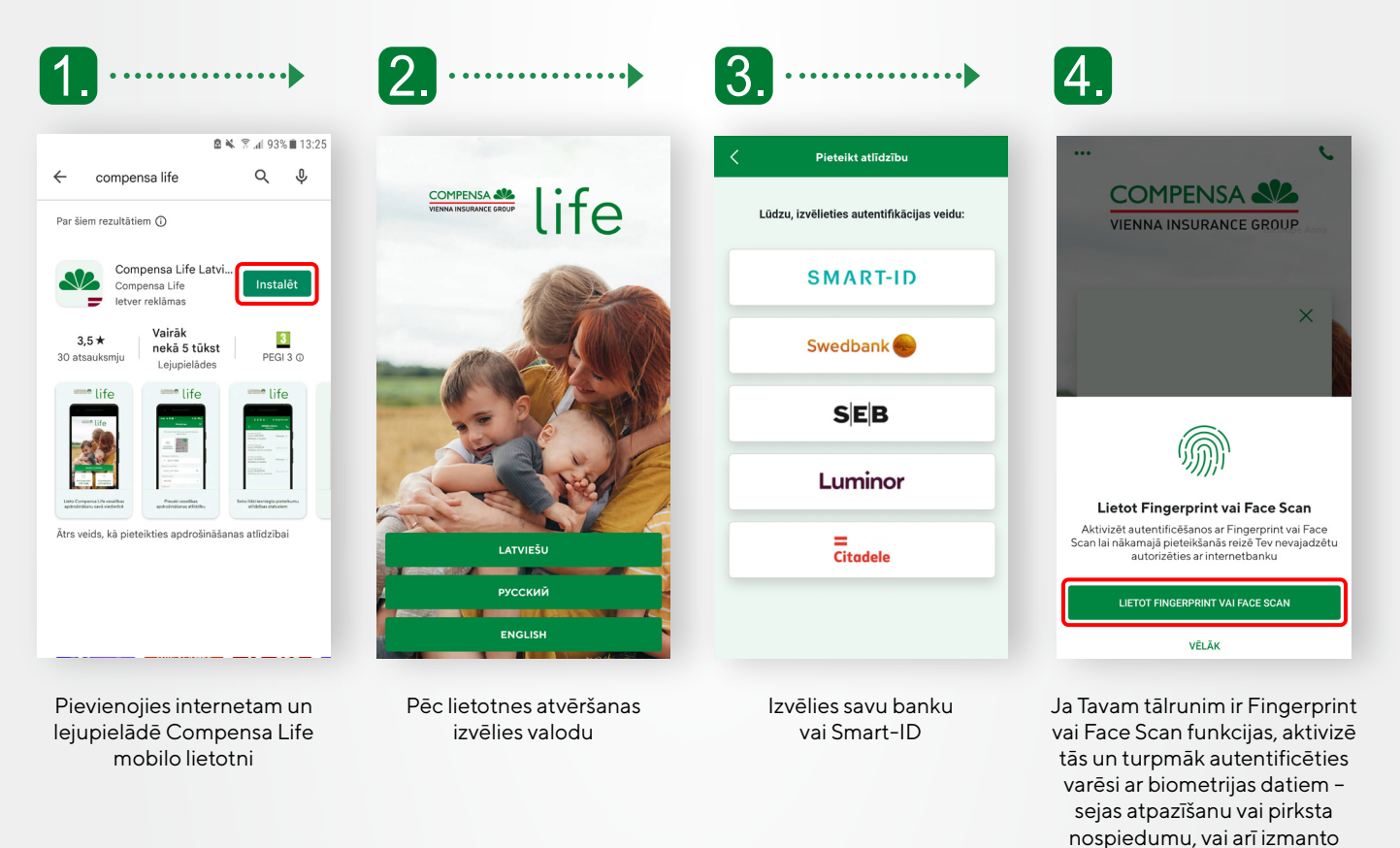

## **Kā izmantot veselības apdrošināšanu savā viedtālrunī?**

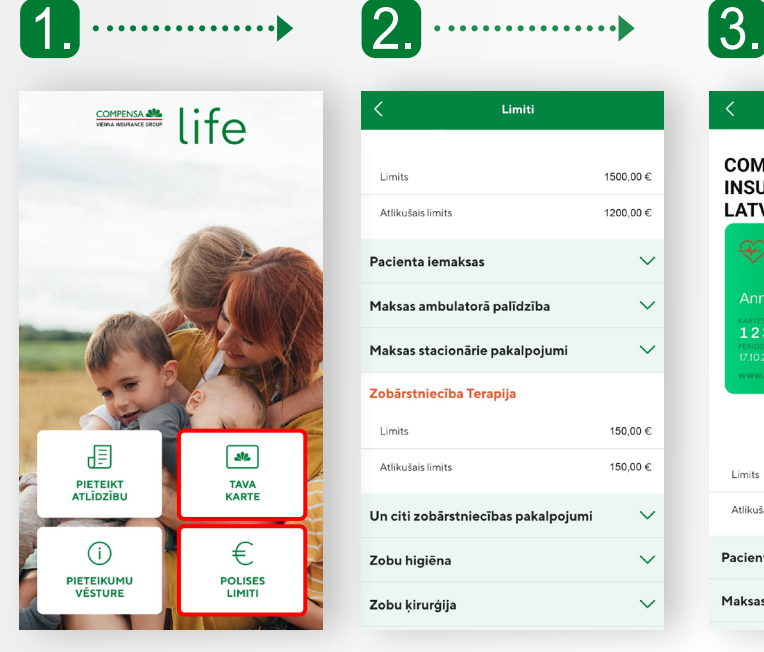

Limiti 1500,00 € Limit Atlikučaje limite 1200.00 $$ Pacienta iemaksas  $\checkmark$ Maksas ambulatorā palīdzība  $\checkmark$ Maksas stacionārie pakalpojumi  $\checkmark$ Zobārstniecība Terapija Limits 150,00 € Atlikušais limits 150,00 € Un citi zobārstniecības pakalpojumi  $\ddot{\mathbf{v}}$ Zobu higiēna  $\checkmark$ Zobu ķirurģija

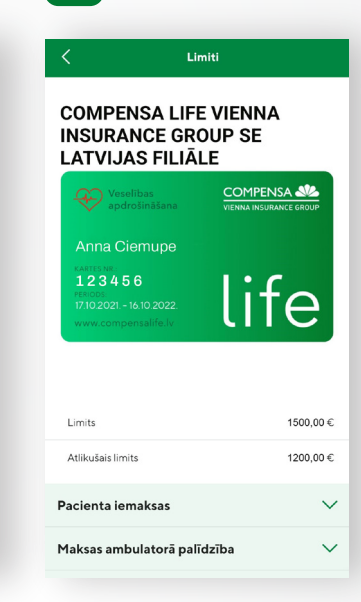

Lieto elektronisko karti plastikāta kartes vietā un uzrādi to medicīnas iestādēs

> Noteikumiem un nosacījumiem

#### Izvēlies "Tava karte" vai "Polises limiti"

**Kā pieteikt atlīdzību?**

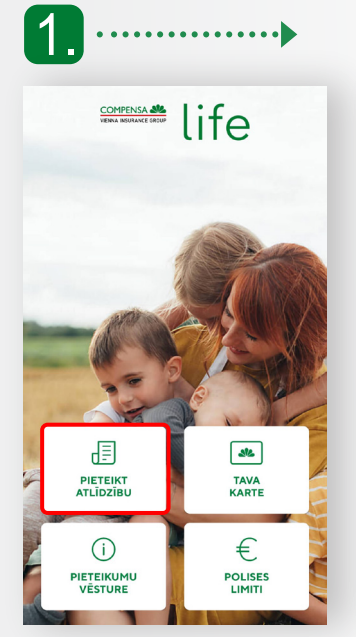

Izvēlies "Pieteikt atlīdzību"

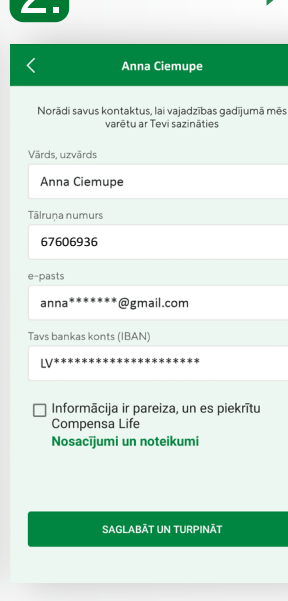

 $\mathbf{C}$ 

Norādi savus kontaktus un bankas kontu, lai saņemtu atlīdzību

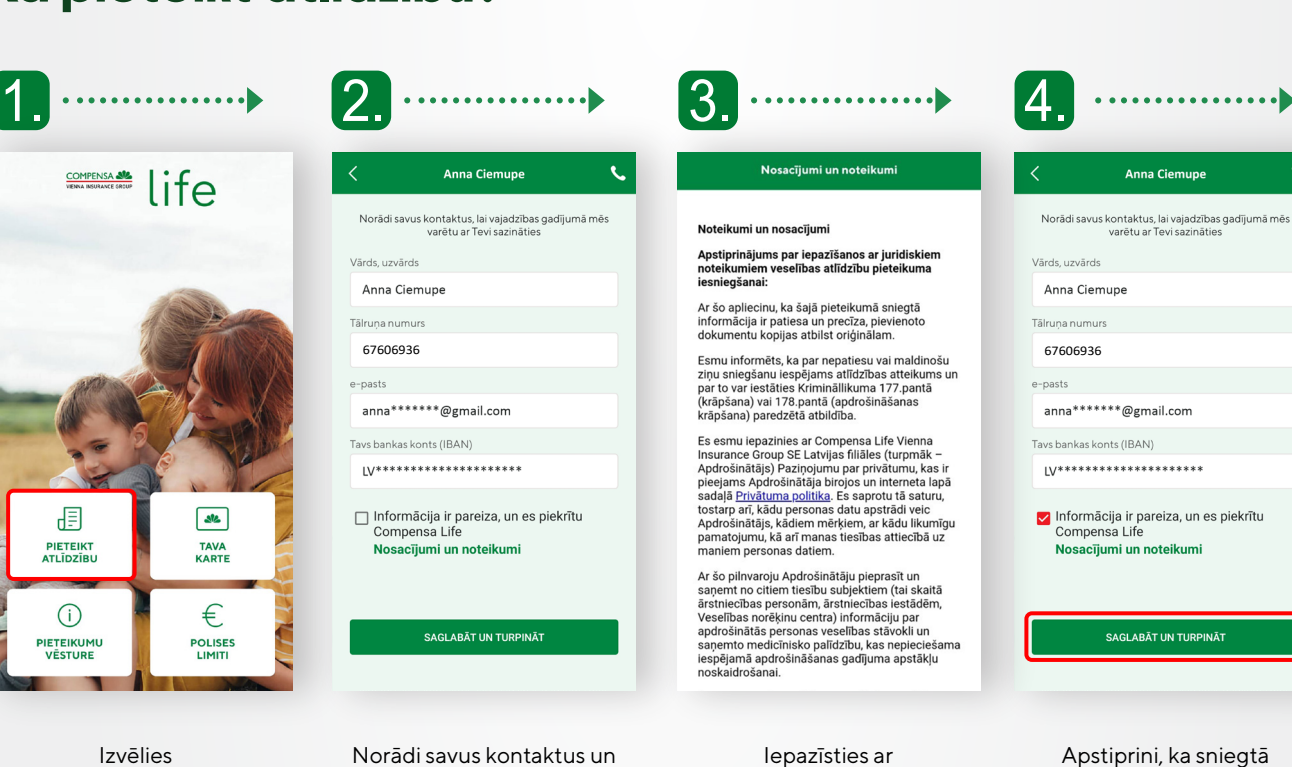

Apstiprini, ka sniegtā informācija ir pareiza, spied "Saglabāt un turpināt"

Apskati savas polises programmu un limitus

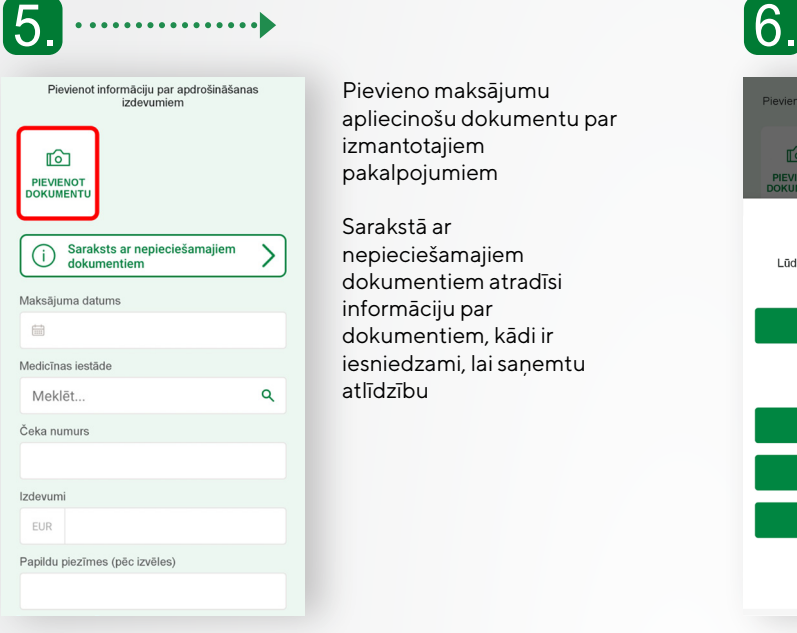

Pievieno maksājumu apliecinošu dokumentu par izmantotajiem pakalpojumiem

Sarakstā ar nepieciešamajiem dokumentiem atradīsi informāciju par dokumentiem, kādi ir iesniedzami, lai saņemtu atlīdzību

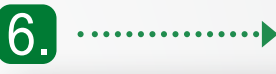

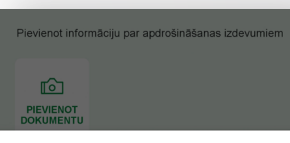

Pievienot dokumentu Lūdzu, pievienojiet maksājumus apliecinošus<br>dokumentus- čekus vai kvītis!

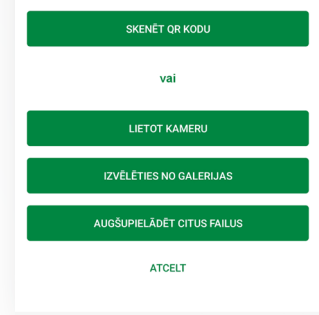

Izvēlies sev ērtāko veidu kā pievienot dokumentus. Skenē veselības iestādes izdotā čeka QR kodu, fotografē, izvēlies attēlu no galerijas vai augšupielādē kā failu\*. Dokumentus fotografē pa vienam vertikāli

\* Zāļu receptes, ārsta nosūtījumus u.c. vari iekļaut vienā kopējā foto

7. ievienot informāciju par apd

Pievienot dokumentu Lūdzu, pievienojiet maksājumus apliecinošus<br>dokumentus- čekus vai kvītis!

 $\mathbb{R}$ 

**IEVIEN** 

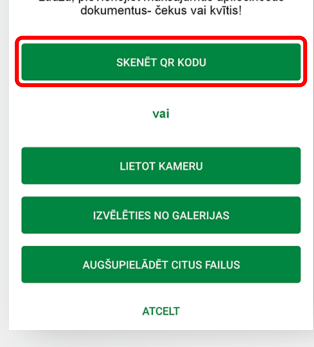

Noskenējot veselības iestādes izdotā čeka QR kodu, tiks atlasīts datums, ārstniecības iestāde, čeka numurs un visu pakalpojumu kopsumma

> **Pēc čeka noskenēšanas ir jāpievieno arī čeka attēls**

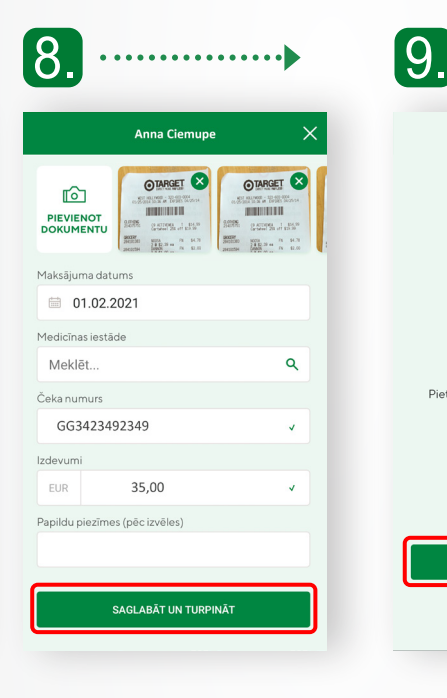

Aizpildi visus nepieciešamos laukus un spied pogu "Saglabāt un turpināt"

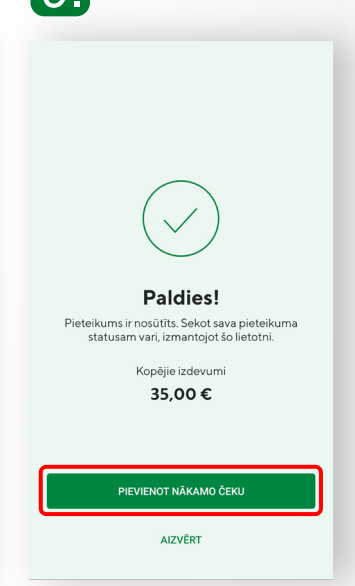

Ja vēlies iesniegt vairākus čekus, izvēlies "Pievienot nākamo čeku" un iesniedz pieteikumu, aizpildot nepieciešamos laukus

### **Ko vēl piedāvā Compensa Life mobilā lietotne?**

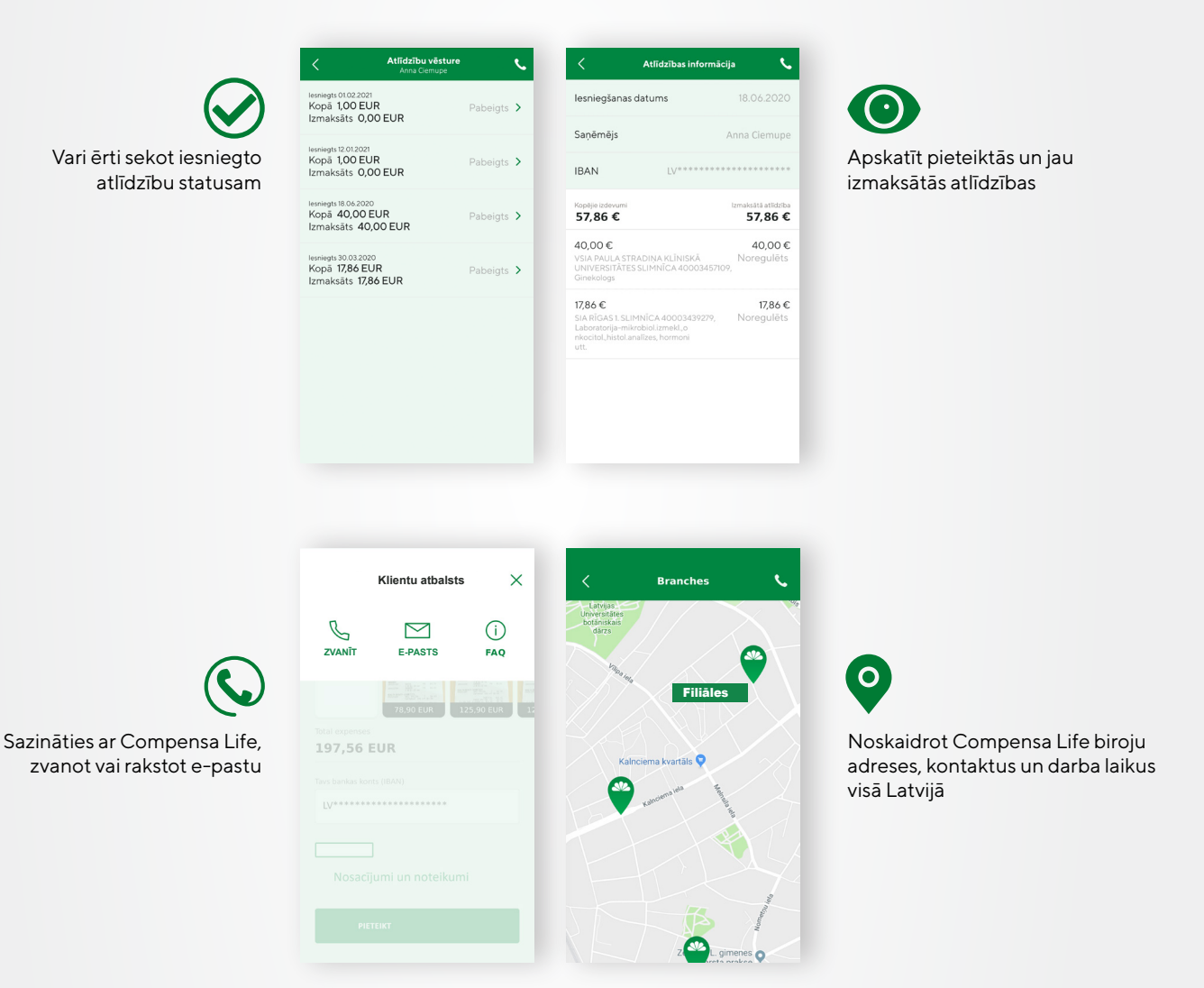

## **Compensa Life mobilā lietotne – tik ērti, droši un vienkārši!**

**Daži klikšķi un darīts!**

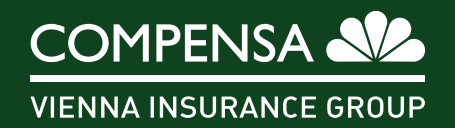